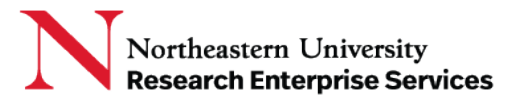

## The eCLAWs Dashboard

The eCLAWs dashboard contains information about contracts related to you, as well as the overall view of contracts in workflow for the University.

**\_\_\_\_\_\_\_\_\_\_\_\_\_\_\_\_\_\_\_\_\_\_\_\_\_\_\_\_\_\_\_\_\_\_\_\_\_\_\_\_\_\_\_\_\_\_\_\_\_\_\_\_\_\_\_\_\_\_\_\_\_\_\_\_\_\_\_\_\_\_\_\_\_\_\_\_\_\_\_\_\_\_\_\_\_**

*NOTE: A TEST version of eCLAWS has been created for users to review/train/practice. To access the TEST environment, log into [eCLAWs-TEST](https://epaws-test.northeastern.edu/eclaws) with your My Northeastern credentials. The Production environment should only be used for actual contract and agreement submissions.*

## Logging in to eCLAWs

1. Log into the PRODUCTION [eCLAWS](https://epaws.northeastern.edu/eclaws/) environment with your My Northeastern credentials:

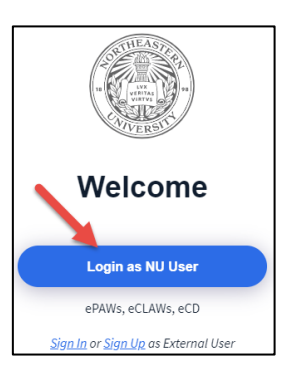

## Review the Dashboard

1. Once you are logged into eCLAWs, select the role of eCLAWs Submitter from the Roles Dropdown Menu in the top right corner:

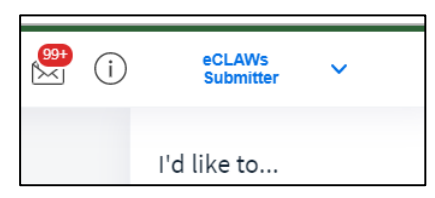

- 2. The Dashboard will be presented to you; there are several 'widgets' shown:
	- a. "My Agreements and Contracts" shows a snapshot of contracts related to you, in process, approved, and closed; To see "at a glance" the same but for the entire University, review the widget "University Agreements & Contracts:"

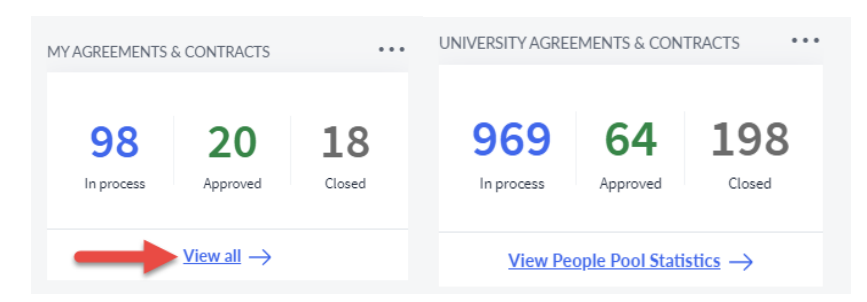

To view the details of your related contracts, select the "View all  $\rightarrow$  " link.

**Getting Help Support:** [NU-RESHC@northeastern.edu](mailto:NU-RESHC@northeastern.edu) **Grant Officer:** <https://research.northeastern.edu/nu-res/contact/>

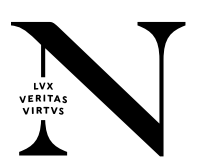

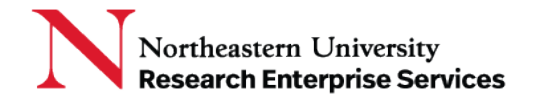

b. You can see "at a glance" where all of your contracts are in the workflow by reviewing the "Where are my agreements & contracts in process?" widget, as well as what is within the University queue:

**\_\_\_\_\_\_\_\_\_\_\_\_\_\_\_\_\_\_\_\_\_\_\_\_\_\_\_\_\_\_\_\_\_\_\_\_\_\_\_\_\_\_\_\_\_\_\_\_\_\_\_\_\_\_\_\_\_\_\_\_\_\_\_\_\_\_\_\_\_\_\_\_\_\_\_\_\_\_\_\_\_\_\_\_\_**

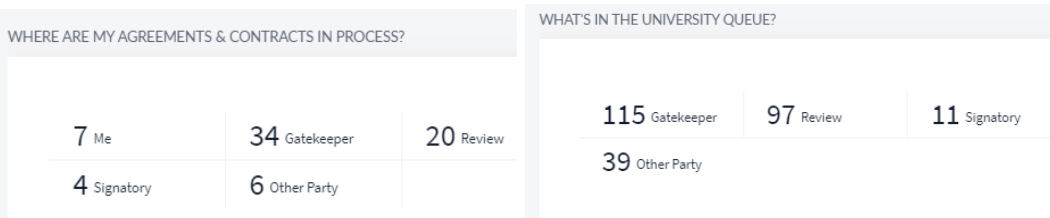

c. Search eCLAWs Records: allows you to search the system for a summary view of eCLAWs records. You can perform a basic search right in the search widget, or a more advanced search by selecting the "Search  $\rightarrow$  " link and inserting search parameters:

![](_page_1_Picture_154.jpeg)

d. "My Agreements & Contracts – In process" widget shows the list of contracts currently in workflow, in the order of 'Last Modified' date at the top; To view the details of your related contracts, select the "View all  $\rightarrow$  " link.

![](_page_1_Picture_155.jpeg)

i. Basic information about the contract is shown, including information in the "Other Party" "i" as a tooltip; select the "i" to see a pop-out window revealing a brief explanation contained in the contract record. Select the eCLAWs ID link to open the record to review.

![](_page_1_Picture_9.jpeg)

![](_page_1_Picture_10.jpeg)

e. "My Agreements & Contracts – Approved w/current or future term/date" widget shows the list of contracts that have completed in workflow, with the latest at the top; To view the details of your related contracts, select the "View all  $\rightarrow$  " link.

**\_\_\_\_\_\_\_\_\_\_\_\_\_\_\_\_\_\_\_\_\_\_\_\_\_\_\_\_\_\_\_\_\_\_\_\_\_\_\_\_\_\_\_\_\_\_\_\_\_\_\_\_\_\_\_\_\_\_\_\_\_\_\_\_\_\_\_\_\_\_\_\_\_\_\_\_\_\_\_\_\_\_\_\_\_**

![](_page_2_Picture_125.jpeg)

f. "My Agreements & Contracts – Closed" widget shows the list of contracts that are closed, with the latest at the top; To view the details of your related contracts, select the "View all  $\rightarrow$  " link.

![](_page_2_Picture_126.jpeg)

g. "All of my Active Consults & Information Requests" widget shows the list of chat conversations in which you are involved, with the latest at the top; To view the details of your related Consults & Information Requests, select the "View all  $\rightarrow$  " link.

![](_page_2_Picture_127.jpeg)

![](_page_2_Picture_8.jpeg)

![](_page_2_Picture_9.jpeg)